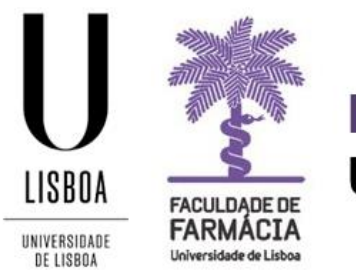

# **FACULDADE DE FARMÁCIA UNIVERSIDADE DE LISBOA**

# **MANUAL DE MATRÍCULA E INSCRIÇÃO CONCURSOS ESPECIAIS**

**Núcleo de Planeamento e Gestão Académica 14-08-2020**

# Índice

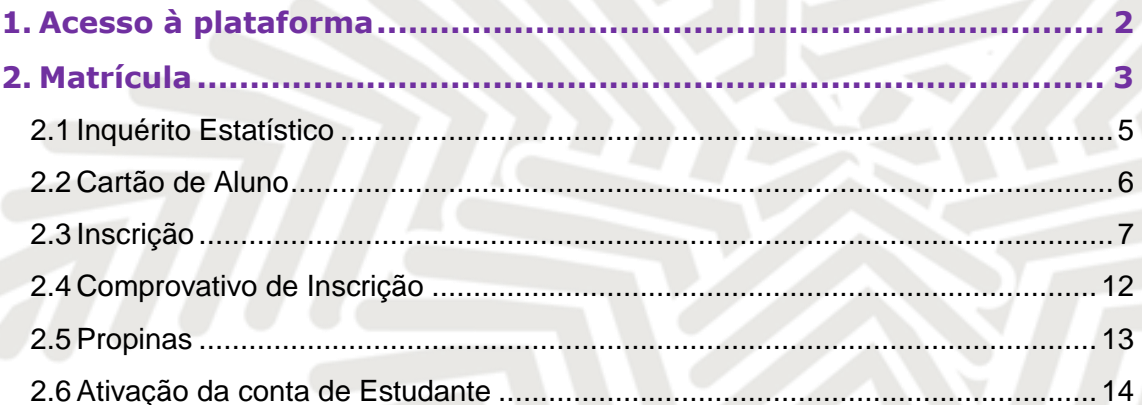

Aconselha-se que utilize, preferencialmente, os browsers **Chrome ©** ou **Safari** ©.

# <span id="page-2-0"></span>**1.Acesso à plataforma**

A matrícula / inscrição é *online* e o candidato colocado deve possuir as credenciais de acesso ao [Portal Fénix Edu.](https://fenix.ff.ulisboa.pt/login) 

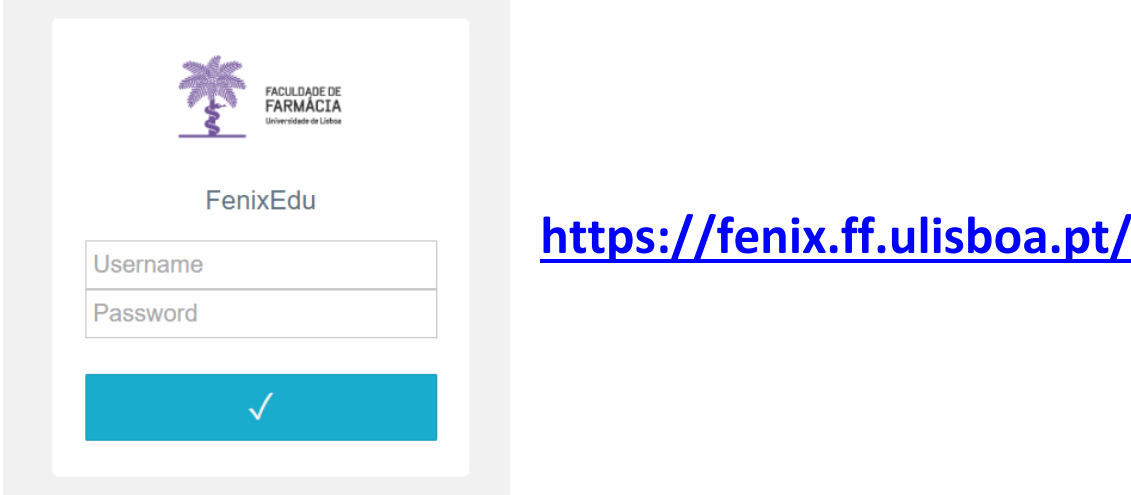

**Caso não se recorde das credenciais de acesso:**

r

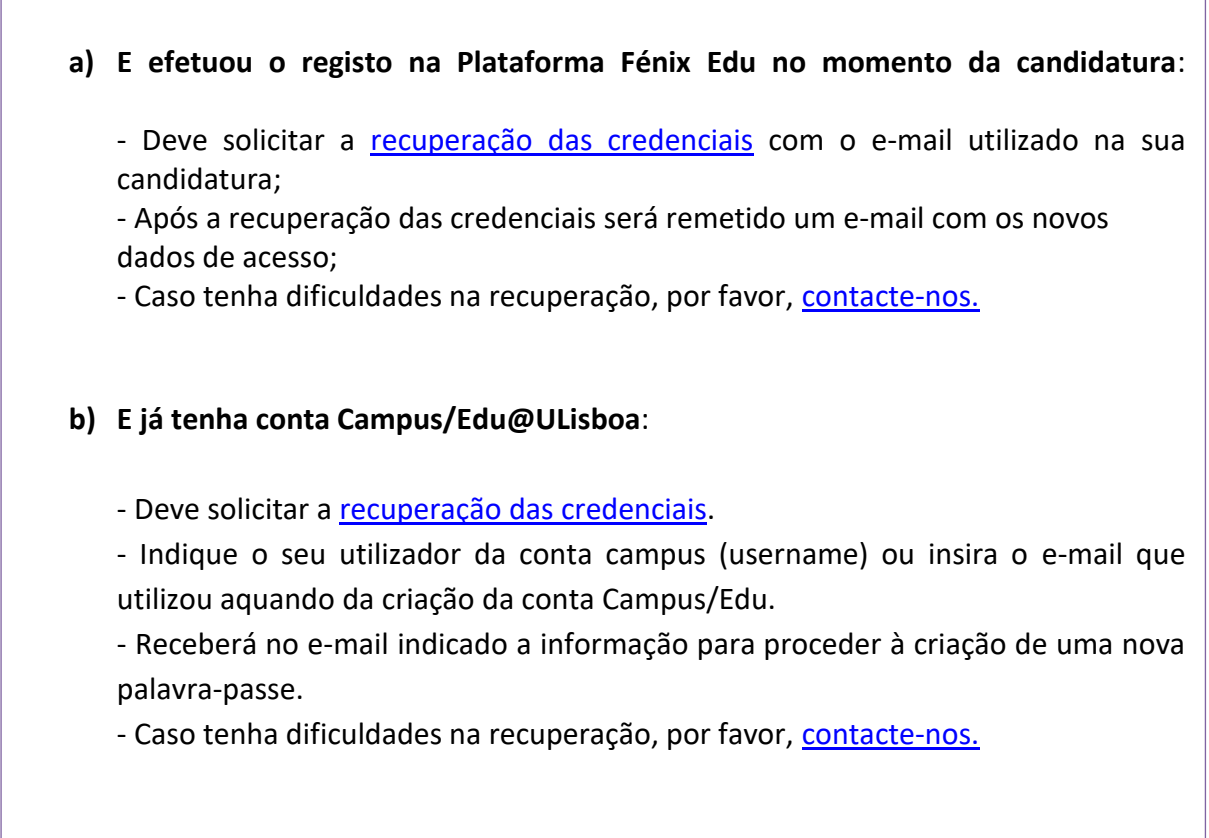

## <span id="page-3-0"></span>**2. Matrícula**

Antes de iniciar a sua matrícula, aconselha-se a leitura atenta do [plano de estudo](https://www.ff.ulisboa.pt/categoria/cursos-mestrado-integrado/ciencias-farmaceuticas/) do curso em que pretende efetuar a sua inscrição.

Em caso de dúvida, deve contactar o Núcleo de Planeamento e Gestão Académica através do email: [academicos@ff.ulisboa.pt.](mailto:academicos@ff.ulisboa.pt)

**Passo 1:** Efetuar o login.

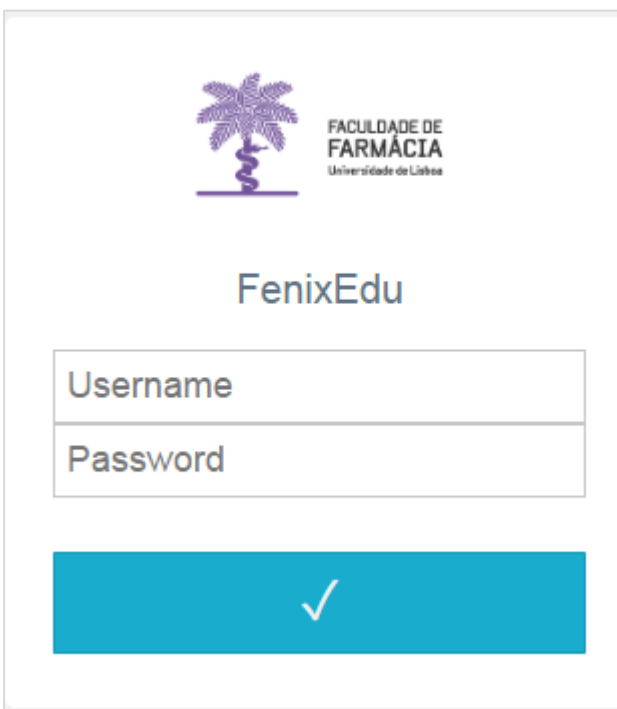

Efetue a autenticação no Portal [FenixEdu](https://fenix.ff.ulisboa.pt/login) com o *utilizador* e a *password* que utilizou na sua candidatura.

O processo de matrícula inicia-se no separador "*Candidato".*

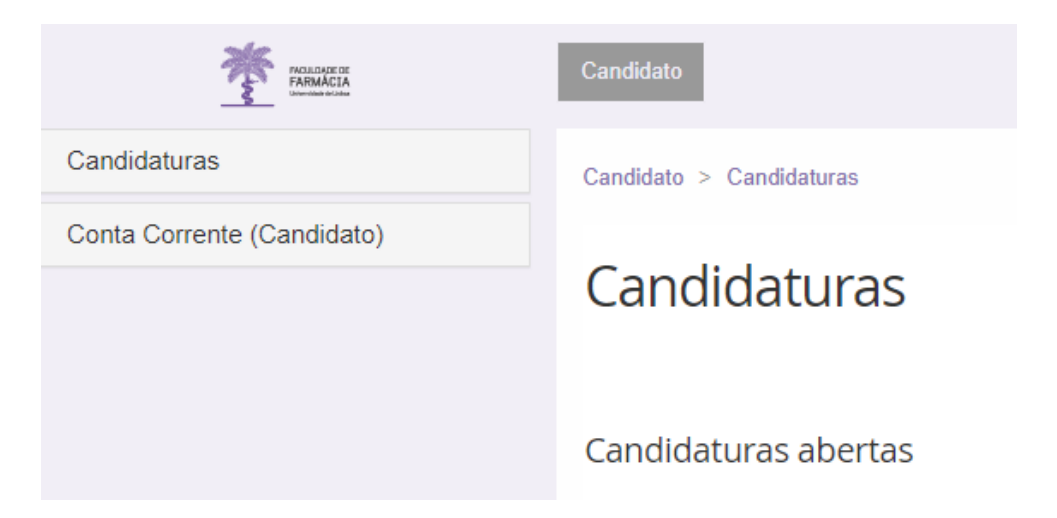

### **Passo 2:** Em "*Candidaturas em curso ou submetidas"* clique em *"Detalhe*" no curso em que ficou colocado e que pretende frequentar.

### Candidaturas

#### Candidaturas abertas

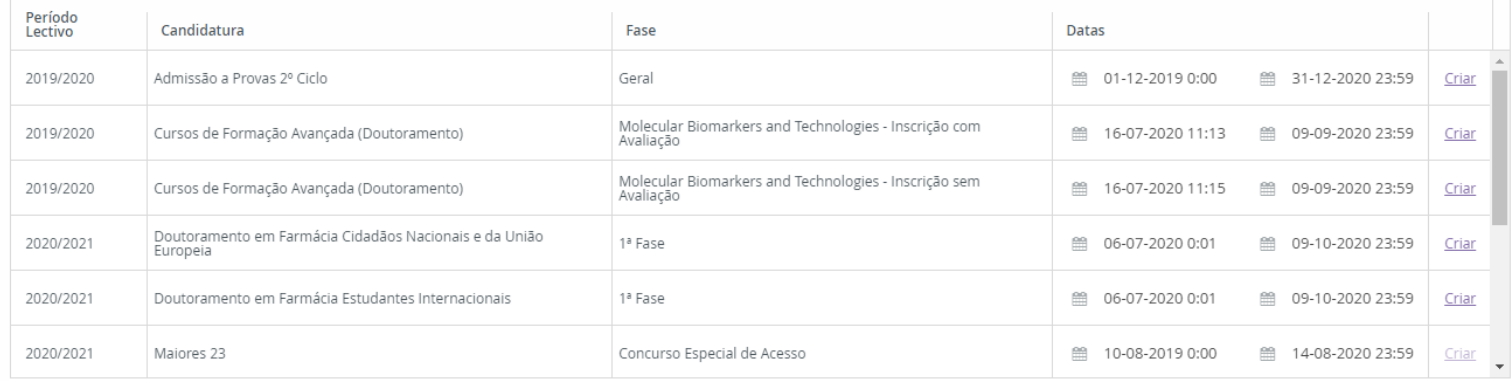

#### Candidaturas em curso ou submetidas

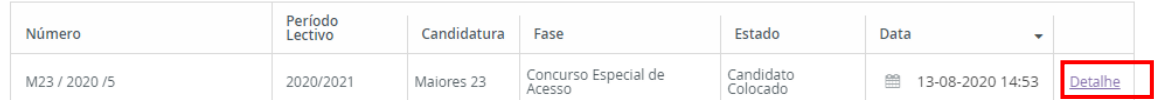

#### **Passo 3:** De seguida, na nova janela, clique no botão **"Realizar Matrícula"** e dará início à sua matrícula/inscrição.

### Processo de Candidatura - M23 / 2020 / 5

2020/2021 - Maiores 23

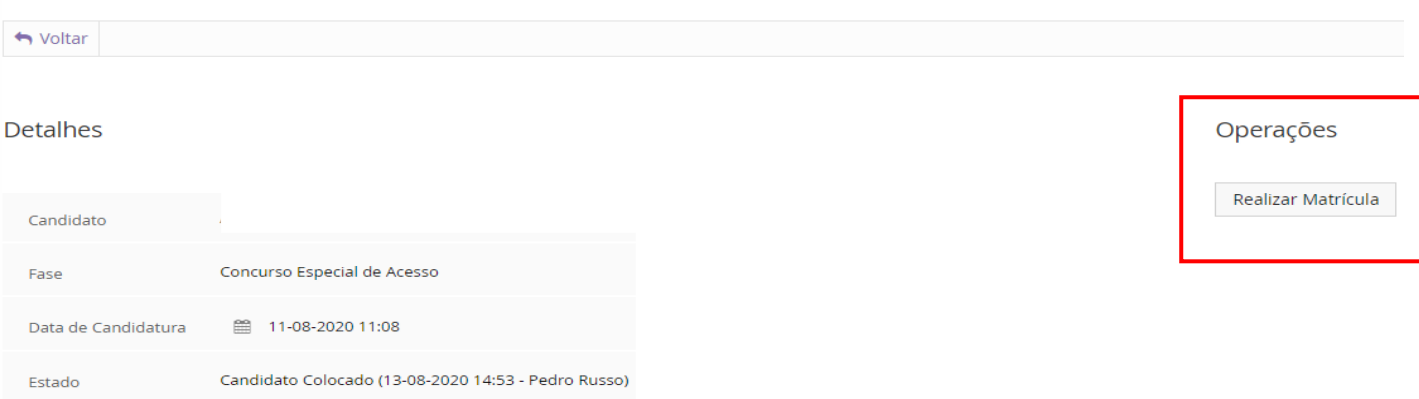

Ao realizar esta operação, deixará de ter uma conta de candidato (bennu) e passará a ser aluno ativo no sistema académico FenixEdu da Faculdade de Farmácia. Após realizar esta operação por favor aceda ao email que indicou na sua candidatura e siga as instruções da mensagem de ativação de conta da Universidade de Lisboa que lhe será enviada.

### <span id="page-5-0"></span>**2.1 Inquérito Estatístico**

Ao iniciar o processo de matrícula, terá de clicar em **"Começar"** e efetuar o preenchimento do Inquérito de Registo de Alunos Inscritos e Diplomados do Ensino Superior (RAIDES) e do Inquérito estatístico de alunos matriculados pela primeira vez na ULisboa (Ficha Azul). O preenchimento destes dados é de carácter obrigatório.

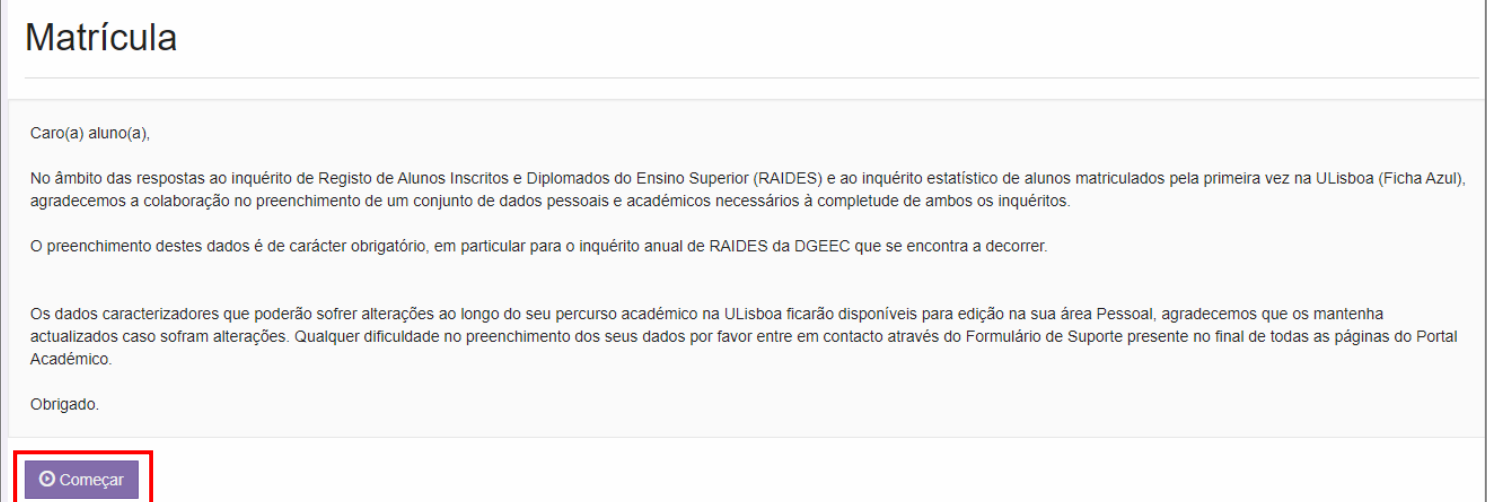

Os inquéritos visam informação de natureza pessoal, profissional e de habilitações académicas e durante o preenchimento serão solicitados dados como a sua condição profissional, o nível de escolaridade dos pais, etc.

A Faculdade de Farmácia informa que, ao abrigo do Regulamento Geral de Proteção de Dados, o sistema de gestão mantém um conjunto de dados pessoais e curriculares de cada aluno durante todo o seu percurso académico.

Os dados poderão sofrer alterações ao longo do seu percurso académico e ficarão disponíveis para edição, em qualquer altura, na sua área Pessoal. Agradecemos que os mantenha atualizados, caso sofram alterações.

Após o preenchimento de todos os campos e de solicitar o Cartão de Estudante surgirá a seguinte informação:

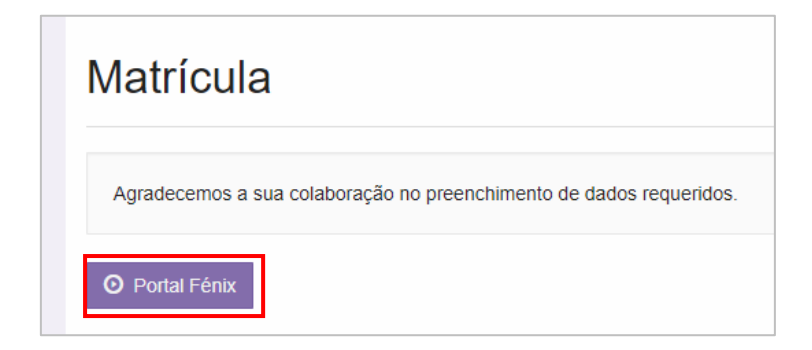

Para continuar a sua inscrição deverá clicar em "*Portal Fénix".*

### <span id="page-6-0"></span>**2.2 Cartão de Aluno**

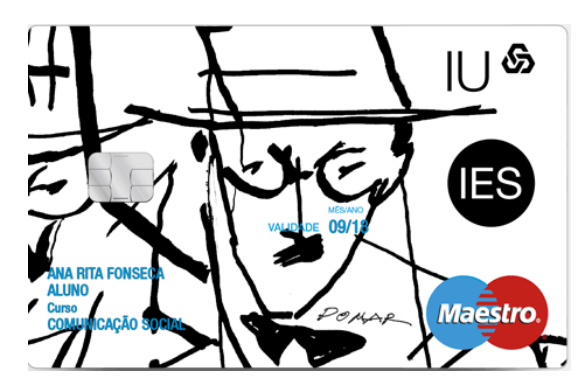

Todos os alunos têm obrigatoriamente de solicitar o cartão de estudante.

Para solicitar este cartão deverá clicar no separador "*Emitir Cartão de Identificação Ulisboa".* 

#### Emitir Cartão De Identificação ULisboa

Reconheco a validade do Protocolo Caixa IU entre a Universidade de Lisboa e a Caixa Geral de Depósitos S.A. para, ao abrigo do referido protocolo, permitir a emissão do Cartão de Identificação Único da Universidade de Lisboa, de natureza obrigatória na instituição. Assim, declaro que autorizo a Universidade de Lisboa a fornecer os meus dados de identificação pessoal à Caixa Geral de Depósitos S.A., para efeitos de emissão do meu cartão de identificação, garantindo ambas as instituições o respeito dos meus direitos enquanto titular dos dados pessoais nos termos do disposto na Lei nº 67/98, de 26 de Outubro. A Caixa Geral de Depósitos S.A. não usará esta informação em seu benefício na divulgação de qualquer iniciativa ou acção de natureza comercial, nem a poderá transmitir a qualquer entidade (com excepção de solicitações decorrentes da aplicação de legislação em vigor).

Após efetuar a sua matrícula e inscrição no curso deve dirigir-se aos Stands da Caixa [Geral de Depósitos,](https://www.google.pt/maps/place/Faculdade+de+Farm%C3%A1cia+da+Universidade+de+Lisboa/@38.7496069,-9.1593576,17z/data=!3m1!4b1!4m5!3m4!1s0xd193304970492d3:0x2b2e94a3de59382e!8m2!3d38.7496069!4d-9.1571689) que irão estar disponíveis no átrio da faculdade durante o mês de Setembro, ou, após essa data, a um balcão da Caixa Geral de Depósitos existente na [Cidade Universitária.](https://www.google.pt/maps/place/Reitoria+da+Universidade+de+Lisboa/@38.7526897,-9.1603445,17z/data=!3m1!4b1!4m5!3m4!1s0xd19331d338c02d5:0xff69798b55a23f7e!8m2!3d38.7526897!4d-9.1581558)

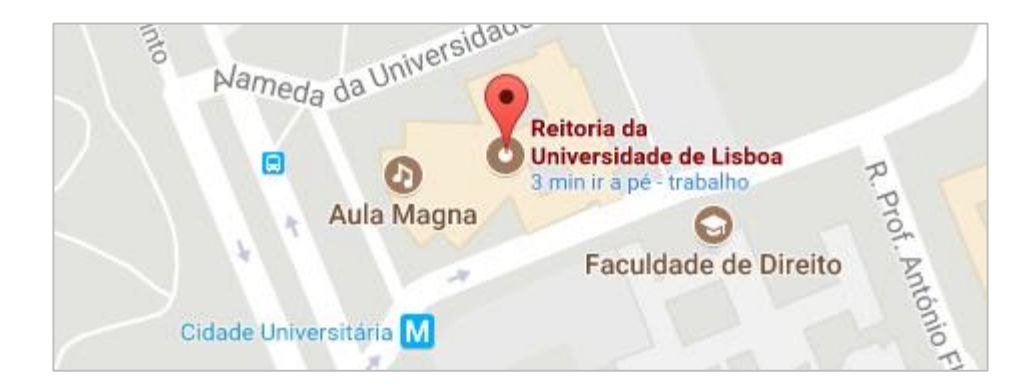

0

### <span id="page-7-0"></span>**2.3 Inscrição**

**Passo 1:** Após o preenchimento do Inquérito e de solicitar o seu cartão de aluno, no menu de topo, selecione o Separador "**Aluno**":

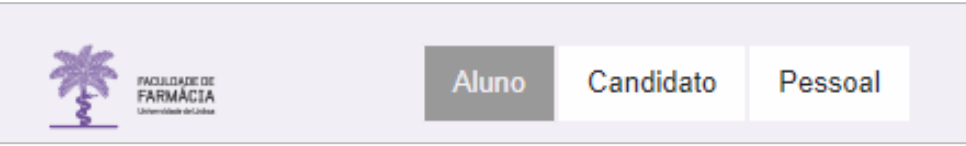

**Passo 2:** No menu lateral, expanda a opção "**Inscrever**" e escolha a sub-opção "**Processos de Inscrição**" para se inscrever nas unidades curriculares que pretende efetuar:

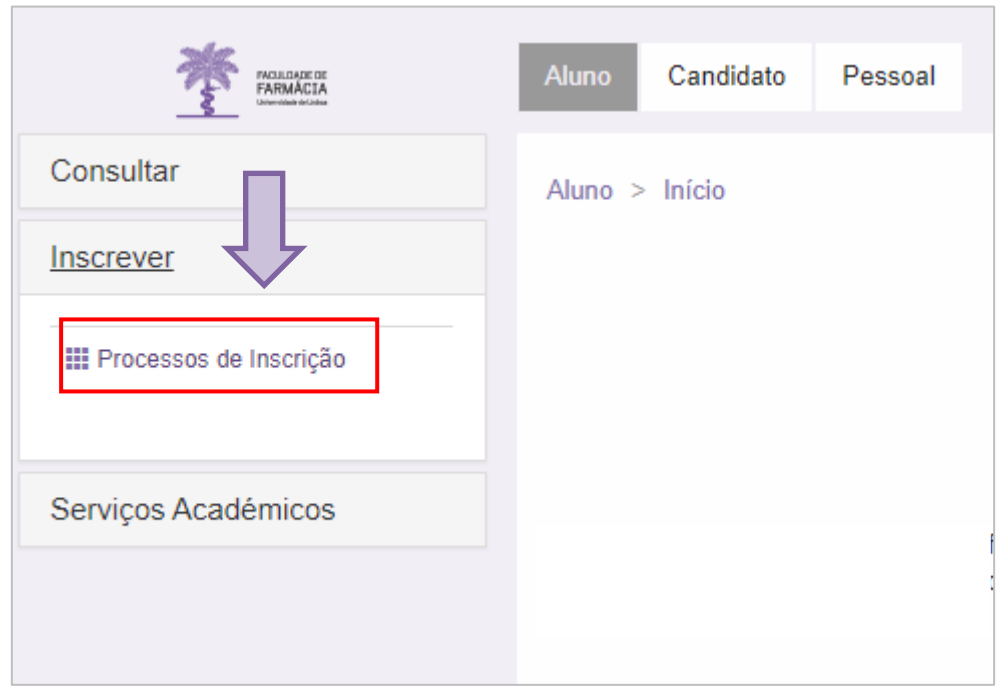

**Passo 3:** Surgirá o menu de processo de Inscrição. Clique em "**Iniciar"** para começar a Inscrição.

### Processos de Inscrição

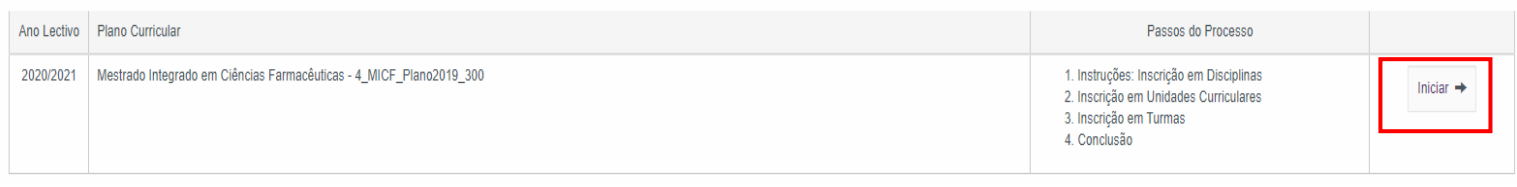

**Passo 4:** O processo de Inscrição em Disciplinas, tem disponível para consulta várias informações sobre o processo. Após a leitura atenta das instruções, deve clicar em *Continuar.*

## Instruções: Inscrição em Disciplinas

#### Introdução

Na página seguinte encontrará representados Grupos de unidades curriculares (linhas cinzentas), disciplinas em que não está inscrito (nas linhas a branco), discipli com inscrição impossível (linhas vermelhas). As disciplinas que já concluíu não aparecem, só aparecem as disciplinas e grupos a que se pode inscrever. Os grupos estrutura do curso.

#### **Como Proceder**

Atenção: As inscrições em grupos e em disciplinas devem ser feitas separadamente. Se seleccionar um grupo e uma disciplina e fizer Guardar vai ocorrer um erro. cada vez que fizer Guardar.

- · Inscrever em disciplinas: Seleccione a(s) "checkbox(es)" e faça Guardar.
- Desinscrever de disciplinas: Desmarque a(s) "checkbox(es)" e faça Guardar.
- · Escolher grupos de disciplinas: Seleccione a "checkbox" do grupo e faça Guardar. Só depois de Guardar é que aparecem as disciplinas e sub-grupos que o constituem.
- · Escolher disciplinas de opção: Carregar no link "Escolher Opção". Deverá inscrever-se primeiro nas disciplinas e nos grupos do currículo e só no final às disciplinas de opção. Atenção: que foram guardadas são perdidas. Antes de carregar em "Escolher Opção" certifique-se que guardou as alterações.
- · Terminar o processo de inscrição: Depois de terminado o processo de inscrição pode consultar o seu Currículo do Aluno para e ver a totalidade das disciplinas em que está inscrito.

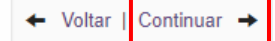

**Passo 5:** Selecione o semestre no qual pretende realizar as inscrições:

# Inscrição em Disciplinas

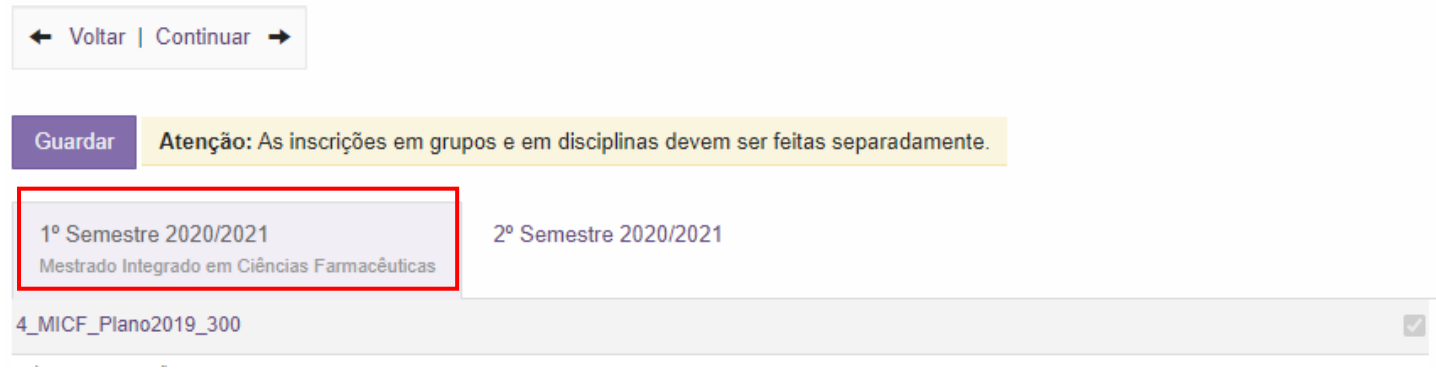

**Passo 6 :** Escolha as disciplinas nas quais se pretende inscrever:

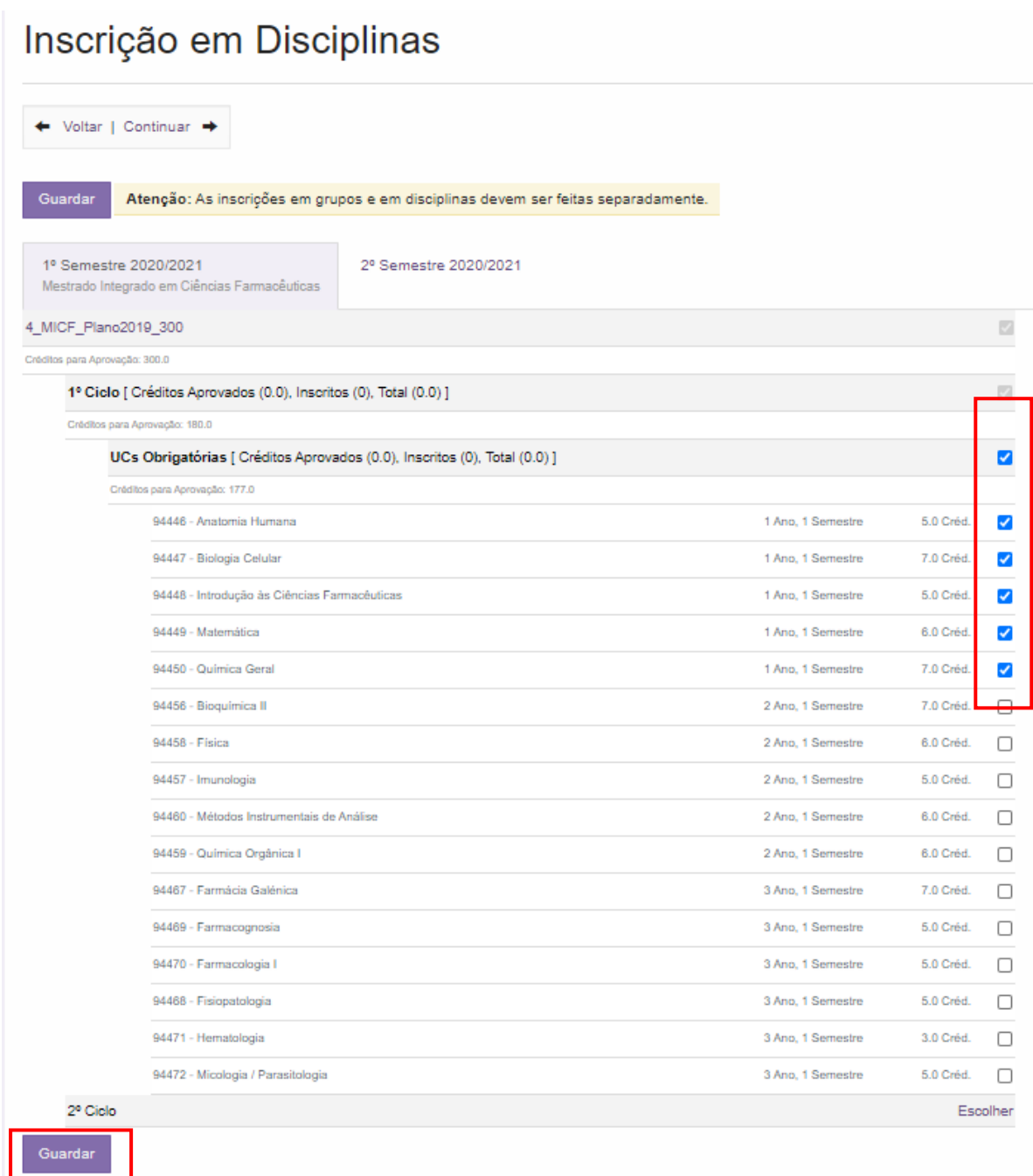

#### **Passo 7:** Confirme a sua escolha através da opção "**Guardar**".

**NOTA:** Caso as inscrições estejam corretas e respeitem as regras definidas no plano curricular escolhido, estas ficarão sublinhadas a verde. Caso as inscrições violem as regras definidas no plano curricular, serão apresentadas no topo do ecrã a vermelho mensagens de erro.

**Passo 8:** Confirmadas as inscrições nas disciplinas do 1.º Semestre, selecione o **2.º Semestre** e repita o processo.

# Inscrição em Disciplinas

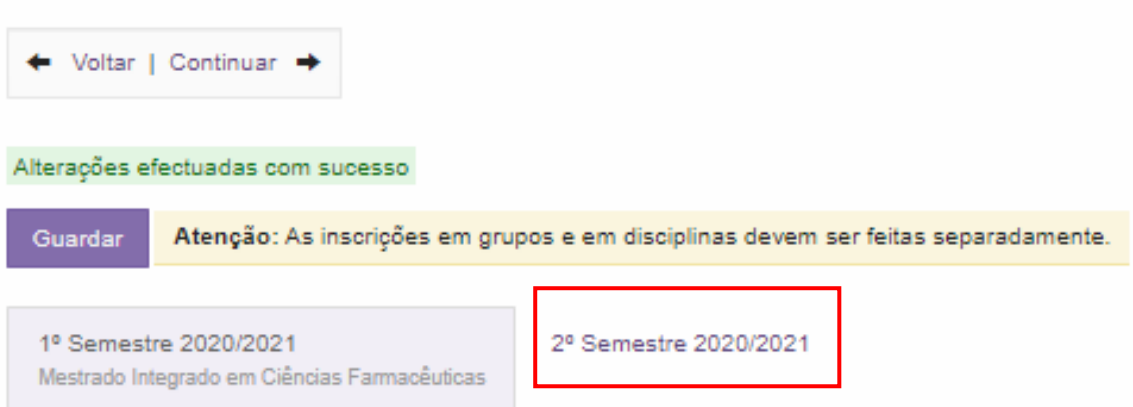

**Passo 9:** Após escolhas das disciplinas do 1º e do 2º semestre clique em "**Guardar**".

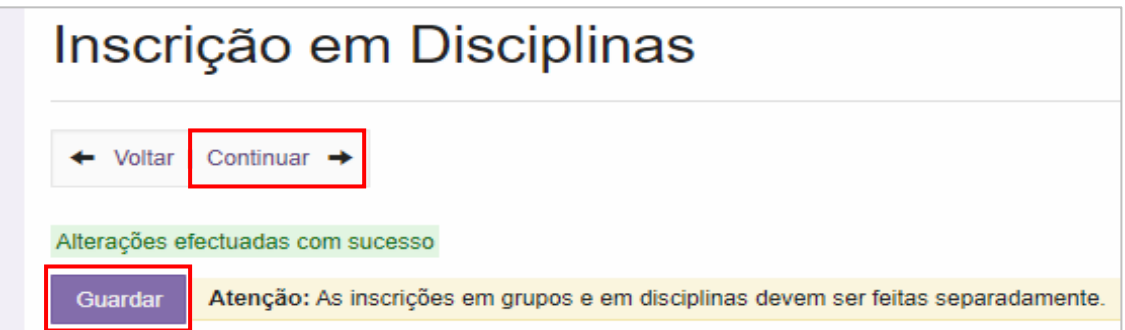

**Passo 10:** Inscrição em Turnos

Antes de efetuar a inscrição nos turnos deverá consultar os "**Horários das Unidade Curriculares"** disponíveis no [Site da FFUL.](https://www.ff.ulisboa.pt/horarios_micf/#1558025447030-5a7b5e8d-edf4)

Caso não exista algum turno disponível deverá terminar a sua inscrição e a apresentar u[m Requerimento,](https://www.ff.ulisboa.pt/wp-content/uploads/2020/09/Requerimento_Request-1.pdf) através do email: [academicos@ff.ulisboa.pt,](mailto:academicos@ff.ulisboa.pt) indicando pelo menos 3 opções de horário.

Os Unidades Curriculares podem ser Teóricas (T), Teório- Práticas (TP), ou Laboratoriais (PL).

## Inscrição em Turnos

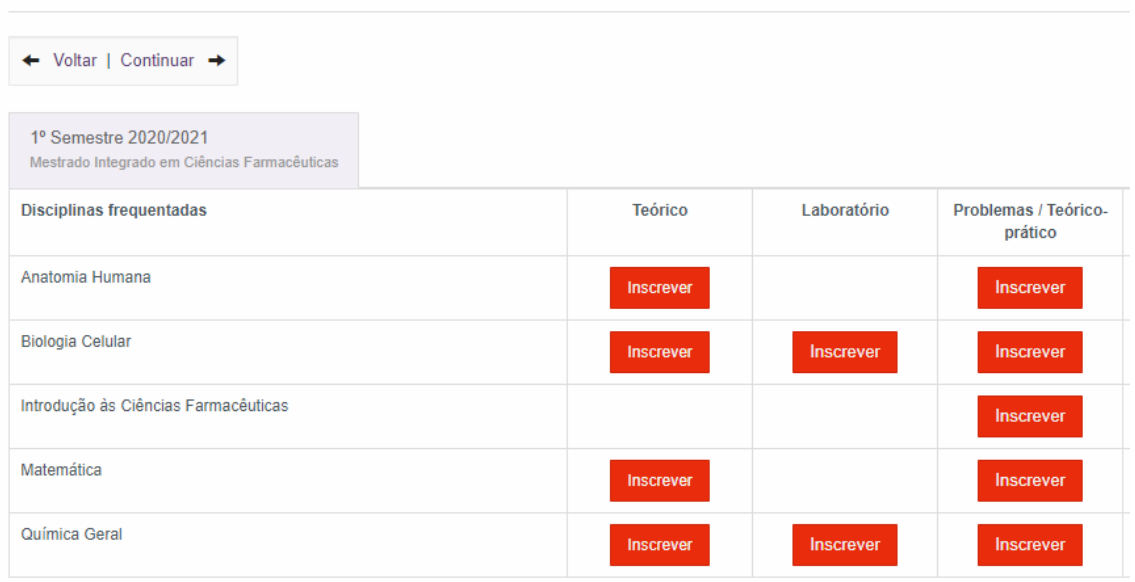

Para se inscrever nos turnos deverá clicar em "*inscrever" e selecionar o turno pretendido*

 $\overline{\rho_0}$ 

**Adicionar Turno** 

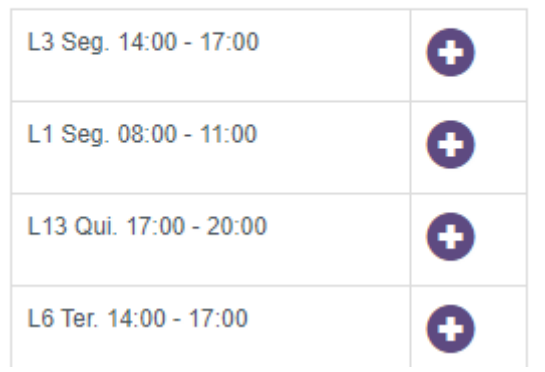

### Após a escolha de todos os turnos poderá consultar o seu horário em:

Horário actual:

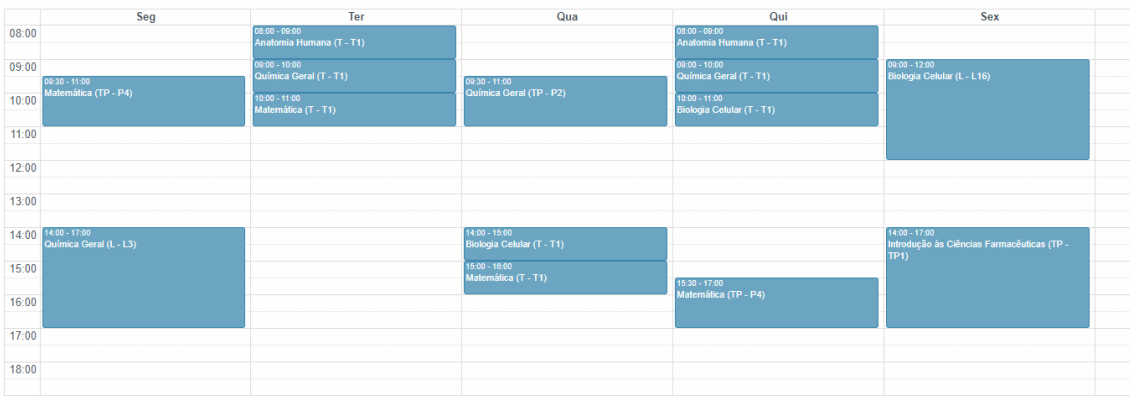

**Passo 10:** Para terminar a sua inscrição clique em **"Continuar"** e no separador seguinte em "**Finalizar".**

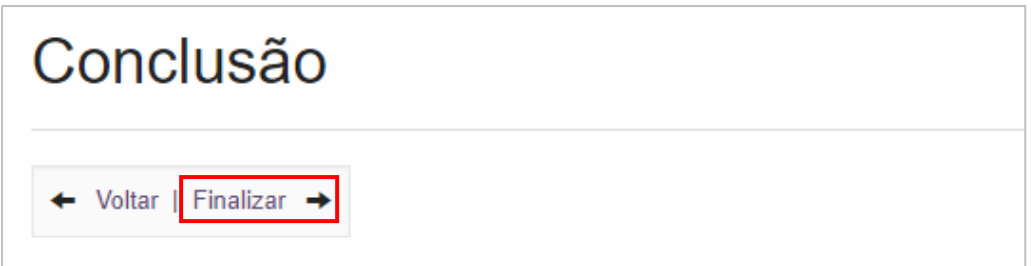

### <span id="page-12-0"></span>**2.4 Comprovativo de Inscrição**

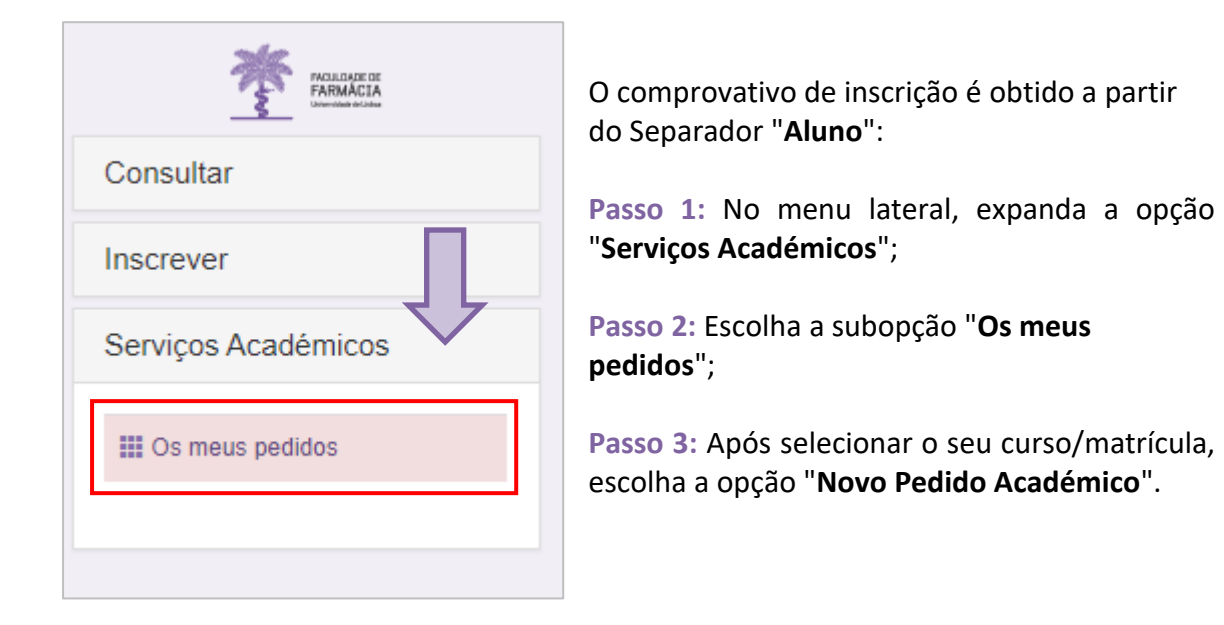

**Passo 4:** No "**Tipo de Documento"** escolha **Comprovativo de Inscrição** e a **língua** (PT ou EN) em que pretende o documento.

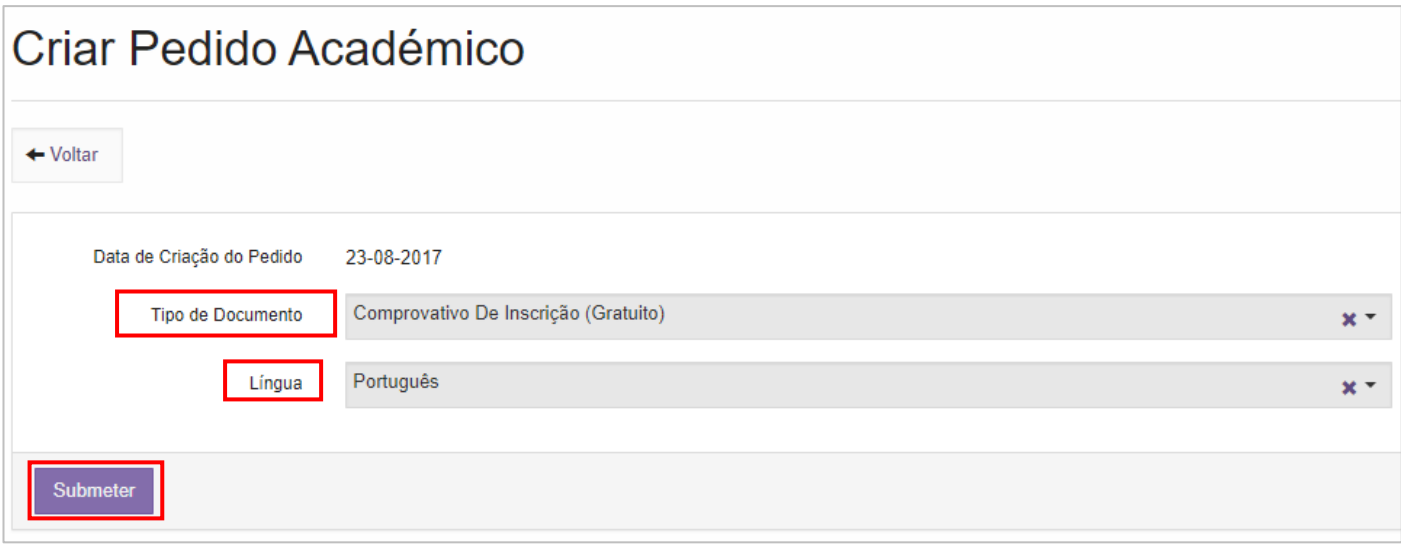

**Passo 5:** Submeta o seu pedido e imprima o mesmo. Este comprovativo não tem qualquer custo associado e poderá retirá-lo do Portal de Aluno sempre que necessário.

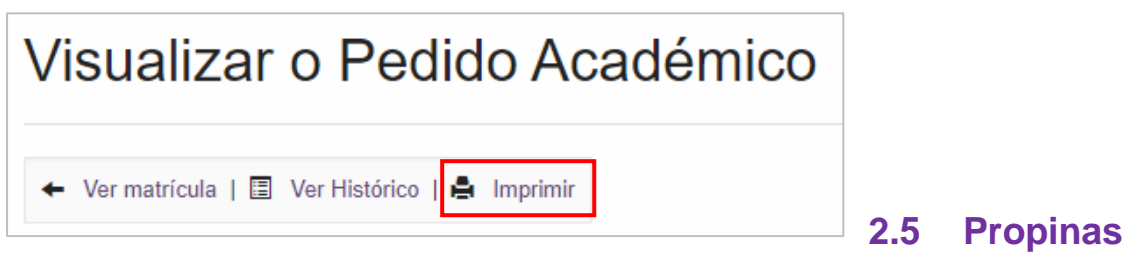

<span id="page-13-0"></span>Г

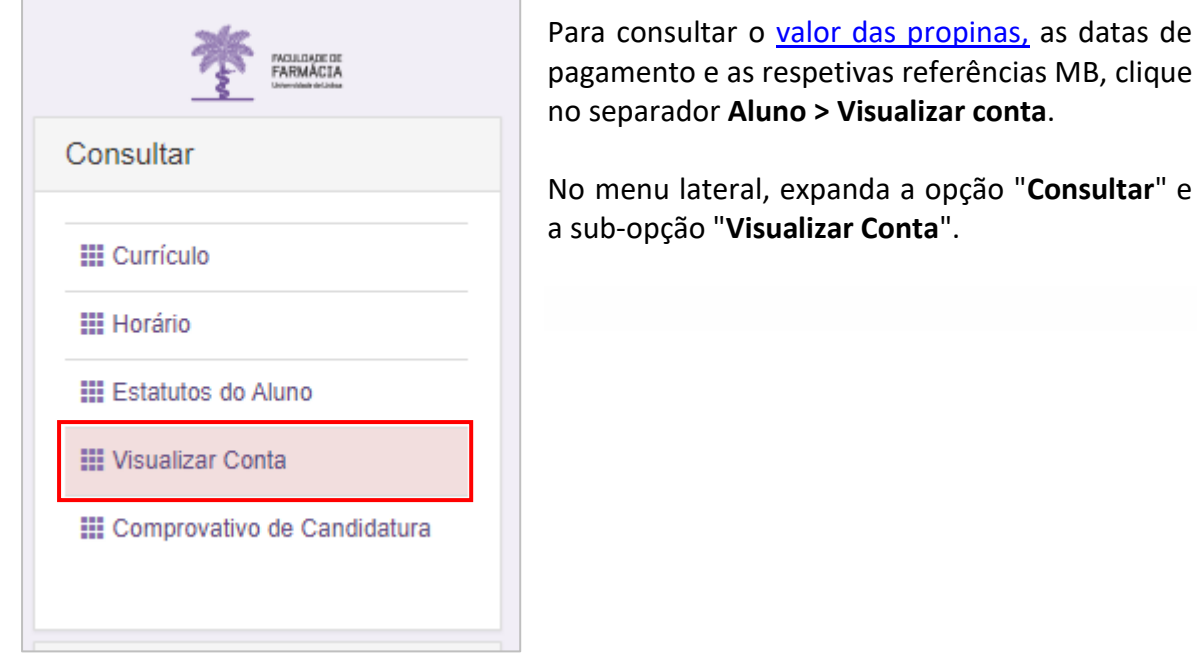

Para consultar as referências MB para pagamento clique no separador "**Referências para Pagamento".**

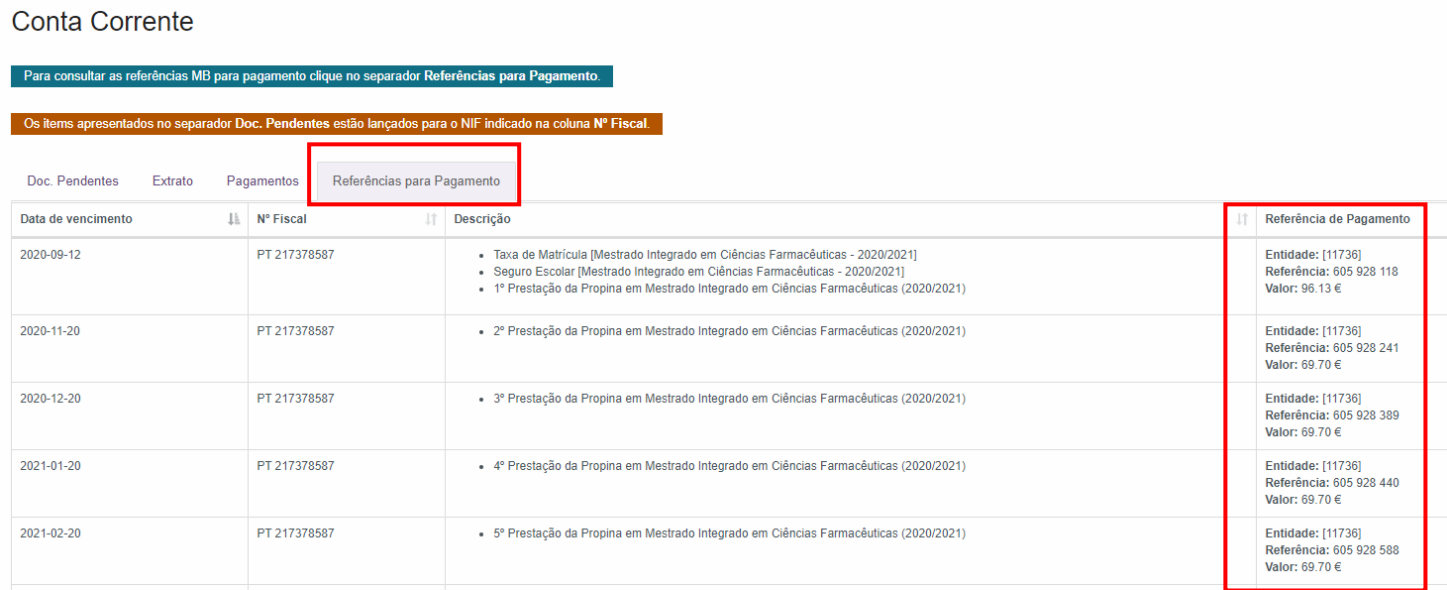

**NOTA:** Os pagamentos devem ser efetuados até à data de vencimento das prestações, sob pena de pagamento de juro de mora. À 1ª prestação de propina está associada a taxa de matrícula e o seguro escolar e devem ser regularizados no ato de inscrição.

<span id="page-14-0"></span>Os pagamentos efetuados por Referência MB **podem demorar entre 24h a 48h a serem conciliados nas contas dos alunos**, não sendo necessário o envio do respetivo comprovativo de pagamento.

### **2.6 Ativação da conta C@mpus/Edu ULisboa**

Após a conclusão da sua matrícula, caso ainda não disponha de uma conta C@mpus/Edu ULisboa, irá receber, no seu e-mail, as credenciais provisórias para ativar a mesma:

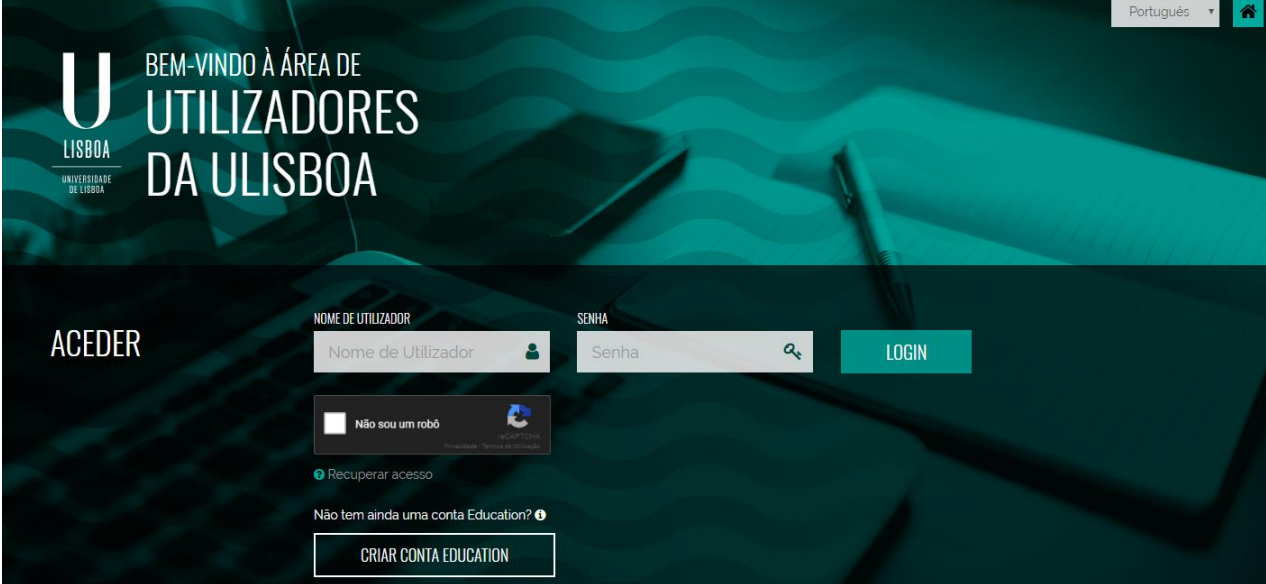

**Passo 1:** Aceda ao lin[k https://utilizadores.campus.ulisboa.pt;](https://utilizadores.campus.ulisboa.pt/ULUsersApp/home)

**Passo 2:** Insira as credenciais provisórias fornecidas no email (Username e Password) e clique em "**Login"** para aceder ao menu de registro do usuário.

**Step 3:** Escolha o **Username** que gostaria das opções disponíveis na lista apresentada. Tenha em mente que não pode alterá-lo novamente.

**Step 4:** Escolha a **Password** que gostaria de usar seguindo o conjunto de regras fornecido abaixo:

- 1. Deverá conter pelo menos 6 caracteres, e no máximo 12.
- 2. Deverá conter pelo menos um caracter de 3 das 4 seguintes categorias:
	- a) Um caracter maiúsculo: ( A até Z )
- b) Um caracter minúsculo: ( a até z )
- c) Um caracter numérico: ( 0 até 9 )
- d) Um caracter especial: ( ~ ! @ # \$ % ^ & \* \_ + = ` | ( ) { } { } : ; " ' < > , . ? /)
- 3. Não poderá fazer referência ao username escolhido nem ao seu nome;

**Passo 5:** Para o processo de registo ficar concluído, clique em "**Concluir**".

O seu registo fica completo e irá receber a confirmação no seu e-mail.